**Driver & Tools CD or USB stick**

**Installation guide for LabView VIs**

**Important!!! Read before installation!**

**Inputs and requirements of VIs may have changed! If there is already an older VI package installed, do not simply copy the new VIs over the old ones. It is recommended not to mix the new and old packages. Move the old VI package folder to a different location before installing the new one. After installation of the new package, check your software for wiring errors.**

**In order to install the included Labview VIs and use them in your custom applications, please perform following steps:**

- **a) Exit LabView, in case it is running.**
- **b) Open an Explorer window and change to folder c:\programs\national instruments\<labview version folder>\instr.lib\ (this is the folder, where the custom hardware VIs are stored in. They can be accessed from the LabView context menu).**
- **c) Unpack the ZIP file with the LabView VIs from path \Software\LabView\ of the CD or USB to the folder you changed to in item b). Do not create a new folder! After this you should have a new folder: c:\programs\national instruments\<labview version folder>\instr.lib\IF-XX\**

**d) Start LabView.**

**Now you should be able to find the VIs in the context menu of LabView, for example in Instrument I/O -> Instrument drivers -> IF-XX.** 

**Experiencing errors or problems? Contact us per e-mail at support@elektroautomatik.de**

**-----------------------------------------------------------------------**

**Elektro-Automatik, 2016 All rights reserved**

**EN**

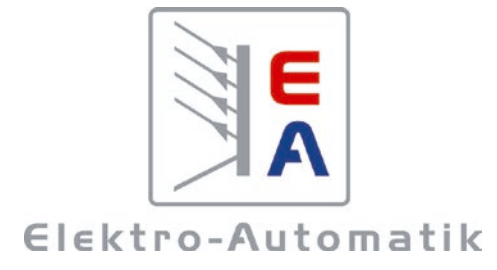

## **EA-Elektro-Automatik GmbH & Co. KG**

Development - Production - Sales

Helmholtzstraße 31-33 **41747 Viersen Germany**

Phone: +49 2162 / 37 85-0 Telefax: +49 2162 / 16 230 ea1974@elektroautomatik.de www.elektroautomatik.de